第1回

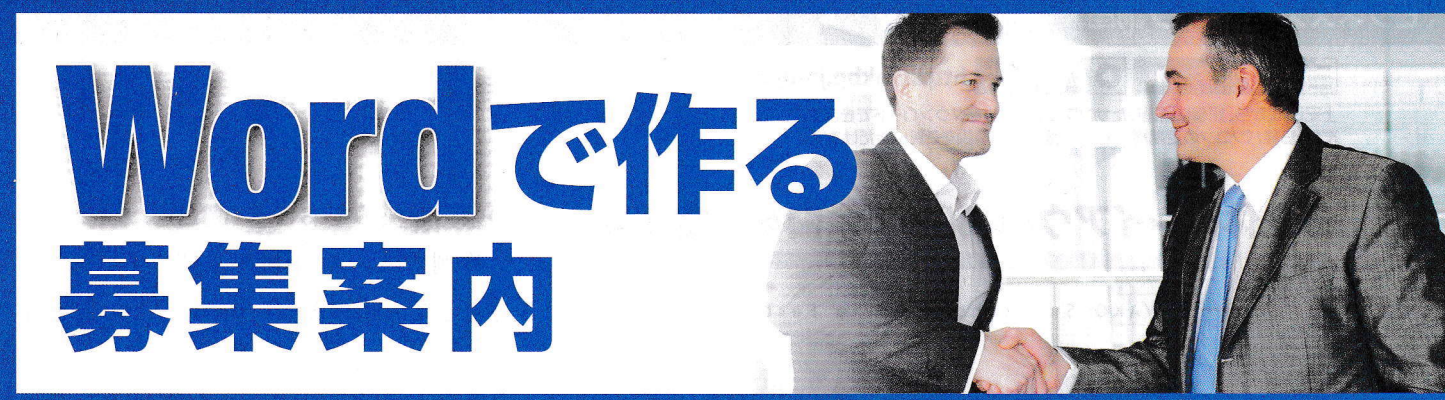

文書に適した文字スタイルを設定する

この連載では、募集案内の作成を通じて、文字列の配置やレイアウトの基本を紹介する。<br>まずはタイトルと本文を入力し、それぞれの文字スタイルを決めよう。 文 : 伊佐 恵子

文書作りには、文字入力、レイアウト、 印刷など、いくつかのプロセスがある。 その中で、文書の出来映えを大きく左右 するのが、文字列にスタイルを付けて配 置するレイアウト作業だ。

例えば、フォントの選び方一つでも、 文書の印象や読みやすさは変わる。画像 の見せ方、全体の色使いなど、文字列以 外の設定も大切だ。この連載では、募集 案内を作成しながら、レイアウトのさま ざまなテクニックを紹介していく。

作例は、ムービーフェスティバルの企 画として行う動画コンテストの募集案内 (図1)。締め切りを円形の枠で目立たせ たり、ページに色を付けて透かし模様を 入れるなど、デザインを工夫した。とは いえ、タイトルと本文をはじめ、箇条書 きで項目を並べるなど、基本的なレイア ウトはオーソドックスなので、シンプル なA4一枚文書の作成にも応用できる。

今回は、タイトルと本文の文字列を入 力し、それぞれのフォントと文字サイズ を決める。行間も部分的に調節しよう。

## 大まかなレイアウトを考える

実際の作業に入る前に、ページ全体の 大まかなレイアウトを考えて、上下左右

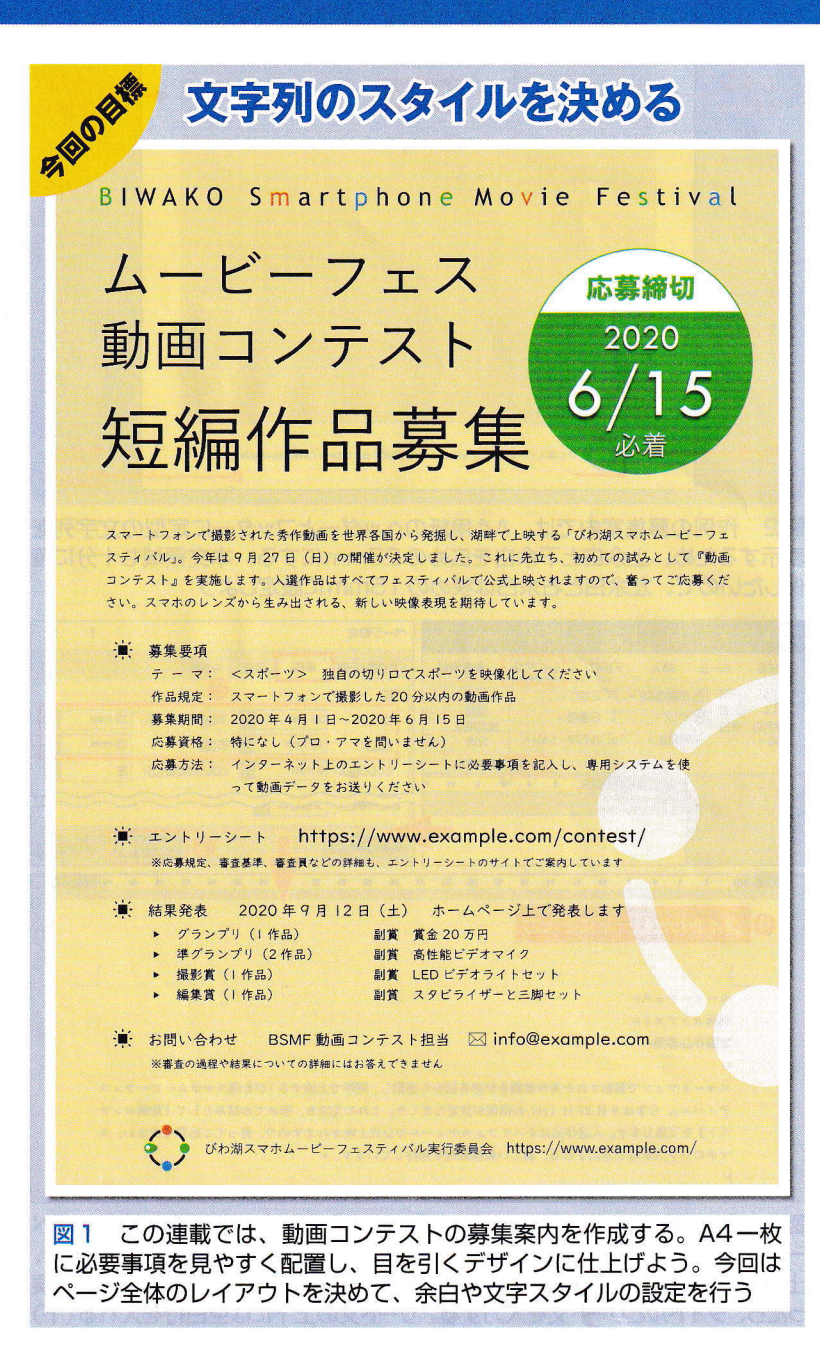

※Word 2010以降のバージョンについて解説しています。画面はOffice 365のWordです インディング インディング 2020.4.13 77

ニ サンプルファイル O 動画で解説 https://nkbp.jp/npc

上記URLから、記事に関連したサンプルファイルをダウンロードできます。 また、日経パソコンの定期購読者は、動画による解説をご覧いただけます。

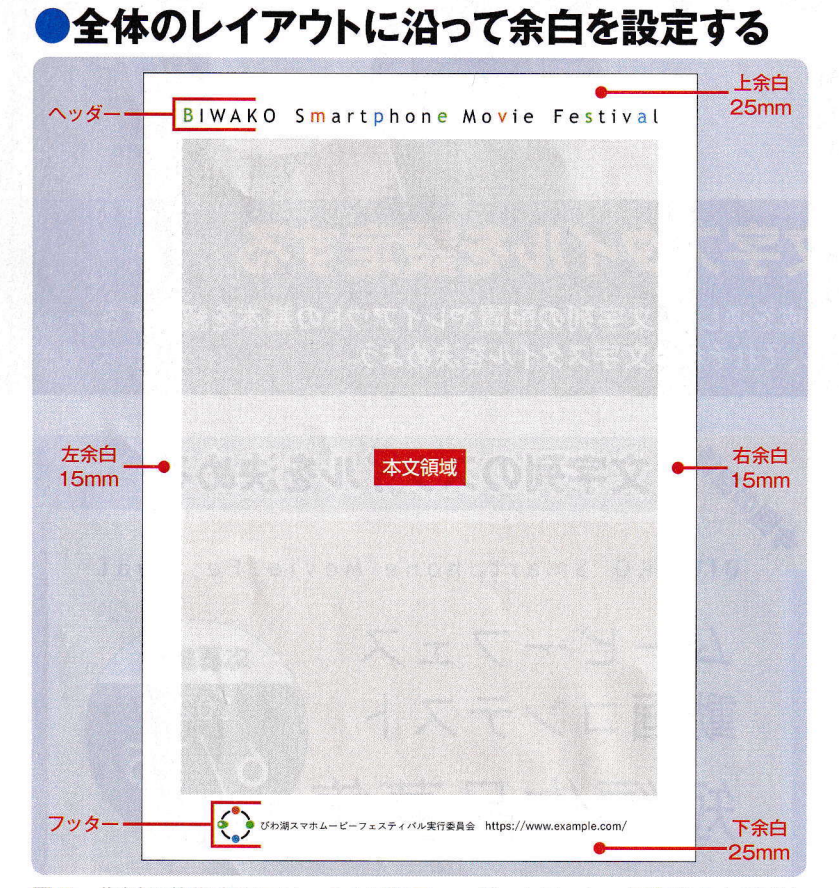

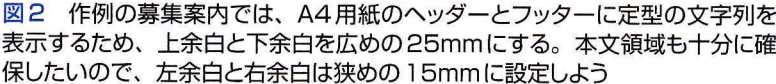

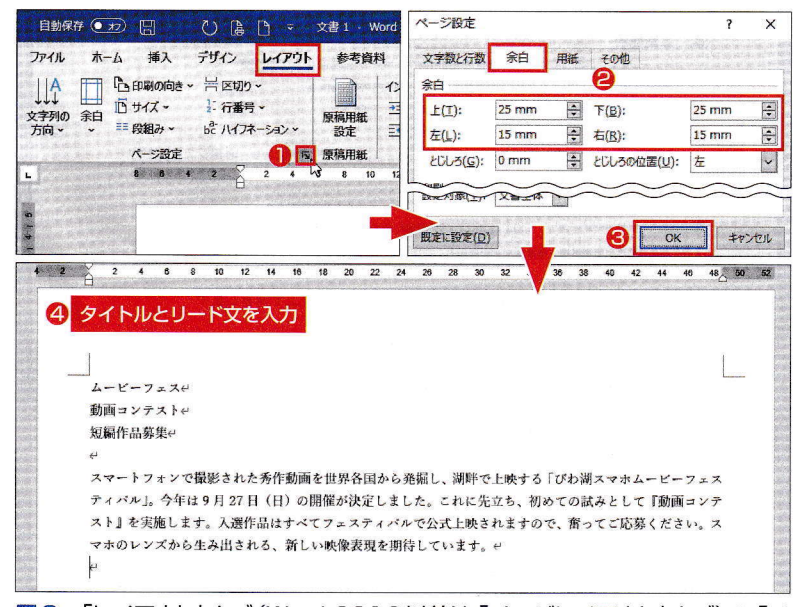

図3 「レイアウト」タブ (Word 2013以前は「ページレイアウト」タブ)の「ペ -ジ設定」 ボタンをクリック (左上)。 ダイアログボックスの 「余白」 タブを開き、 上下左右の余白を設定して「OK」ボタンをクリックする (右上)。編集画面に戻 ったら、タイトルとリード文を入力する。リード文の上下には空白行を入れる(下)

の余白を決めておこう (図2)。

作例では、A4用紙の上部にイベント名 称として「BIWAKO Smartphone Movie Festival」、下部に主催者のロゴマークや 名称などを表示する。これらはページの 先頭行と最終行に入力してもよいが、へ ッダーとフッターに配置する手もある。

ヘッダーとフッターは本文から独立し た「欄外」の領域で、入力した文字列や 画像はその位置に固定される。本文の編 集によって動く心配がないので、定型的 な文字列を配置するのに適している。作 例でもイベント名をヘッダー、主催者情 報をフッターに入力することにした。

このようにイベント名と主催者情報を 固定表示しておくと、募集案内をムービ ーフェスティバル関連の別の文書に流用 しやすくなる。この利点については、後 の回で紹介しよう。

ヘッダーとフッターは、上下の余白部 分に表示する。これを踏まえて、作例で は上下の余白を25mmに決めた。また、 本文領域を広く使うため、左右の余白は 通常のビジネス文書よりやや狭い15mm に設定する。これにより、文書タイトル、 リード文、締め切り、募集案内の各項目 をゆったりと配置できる。大まかなレイ アウトが決まったら、新規文書を開いて 実際に余白を設定しよう (図3上)。

#### 適切な文字サイズを見つける

編集画面では、まずタイトルの3行と リード文を入力する (図3下)。Word の 文字列は、特に変更しない限り10.5ポイ ントの明朝体で表示される。この文字サ イズとフォントは、各文字列の役割に応

**Word** 

# )文字サイズをさまざまな方法で調節する

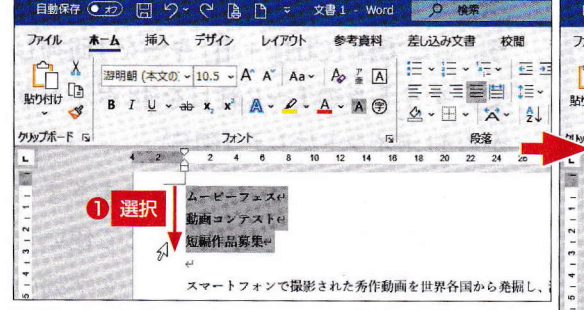

図4 タイトルの3行を選択する (上)。「ホーム」タ<br>ブの 「フォントサイズ」メニューを開き、文字サイズを 選択する。マウスポインターを合わせるとサイズがプ レビュー表示されるので、良ければクリックして確定す る。 ここでは 「48」 ポイントを選んだ (右)。 文字サイ<br>ズは 「フォントサイズの拡大」 ボタンや 「フォントサイ ズの縮小」ボタンで段階的に変更することも可能

じて変更しよう。

文字サイズは「ホーム」タブの「フォン トサイズ」メニューから選択できる。作 例ではタイトルの3行を選択して、文字 サイズをまず48ポイントに変更した (図 4)。複数行は、行の左側をドラッグする と簡単に選択できる。

文字サイズは、「ホーム」タブの「フォ ントサイズの拡大 | ボタンや 「フォントサ イズの縮小」ボタンで変更してもよい。 サイズはボタンをクリックするたびに、 「フォントサイズ | メニューのポイント数 に沿って段階的に変わる。

「フォントサイズ」メニューに表示され ない文字サイズは、「フォントサイズ | 欄 に直接ポイント数を入力して指定しよう。 作例ではタイトルの3行目を58ポイント にした (図5)。1行は、行の左側をクリ ックすると手早く選択できる。

文字サイズは、1ポイントずつ上下さ せることも可能だ。[Ctrl] + [[] キーを押 すと1ポイント小さくなり、[Ctrl] + [1] キーを押すと1ポイント大きくなる。サイ

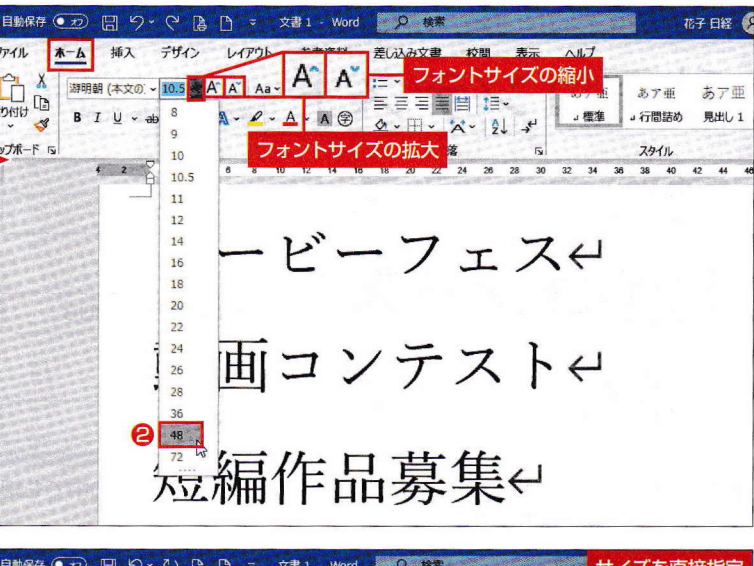

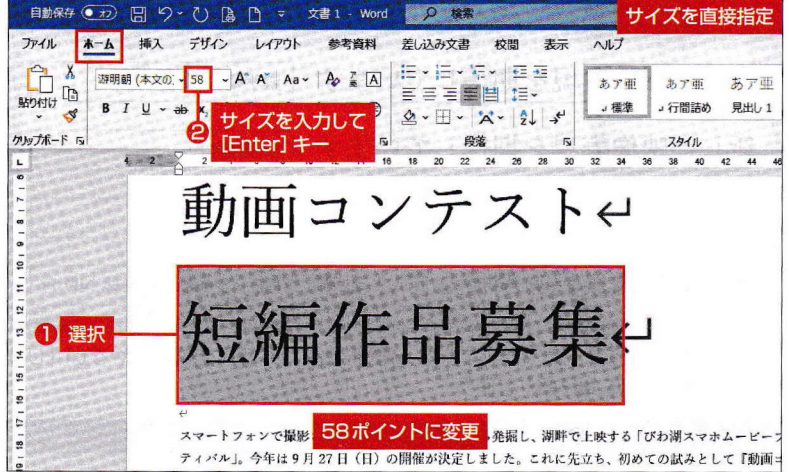

図5 タイトルの3行目を選択する。「フォントサイズ」欄に文字サイズ「58」 を入力し [Enter] キーを押す。これで選択中の文字列が58ポイントになる

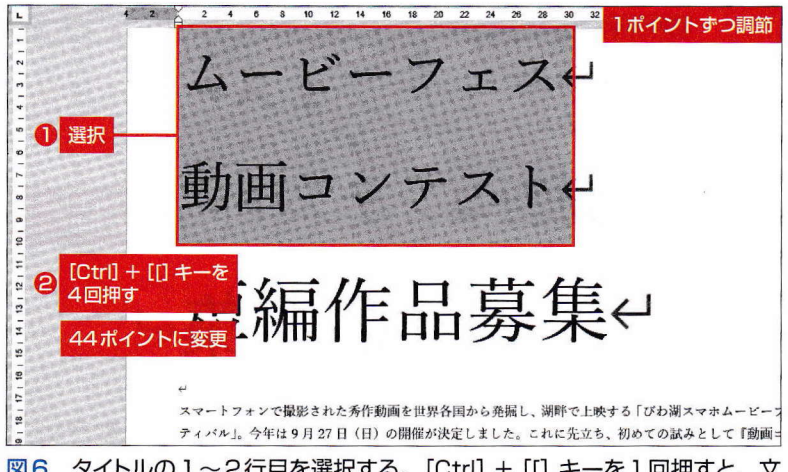

図6 タイトルの1~2行目を選択する。[Ctrl] + [[] キーを1回押すと、文 字サイズが1ポイント小さくなる。ここでは4回押して44ポイントにした。なお、 [Ctrl] + []] キーを1回押すと、文字サイズは1ポイント大きくなる

日経パソコン 2020.4.13 79

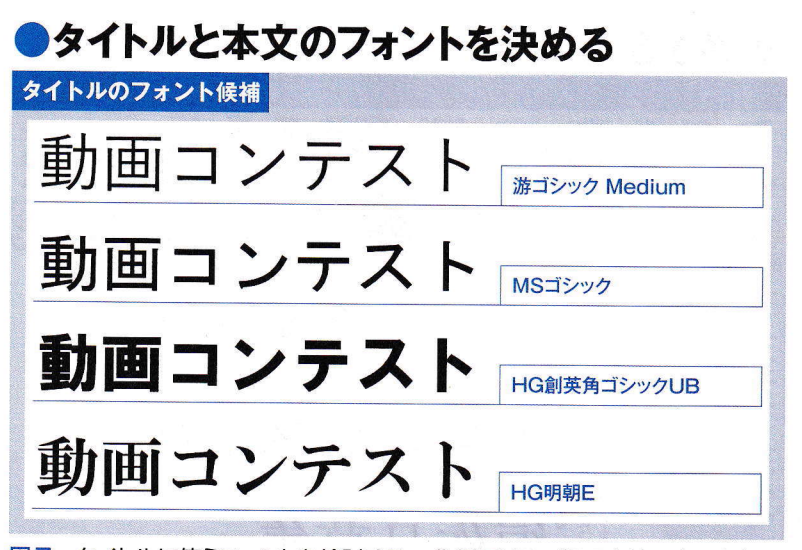

図7 タイトルに使うフォントを検討する。作例では、ゴシック体の中でも細め の「游ゴシック Medium」を使う

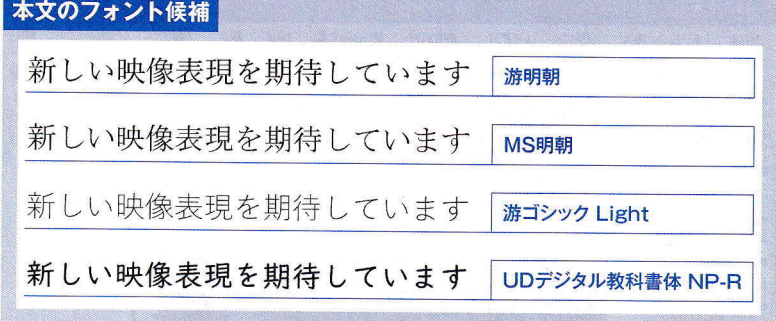

図8 本文に使うフォントを検討する。作例では、文字列を認識しやすい「UD デジタル教科書体 NP-R」を使う

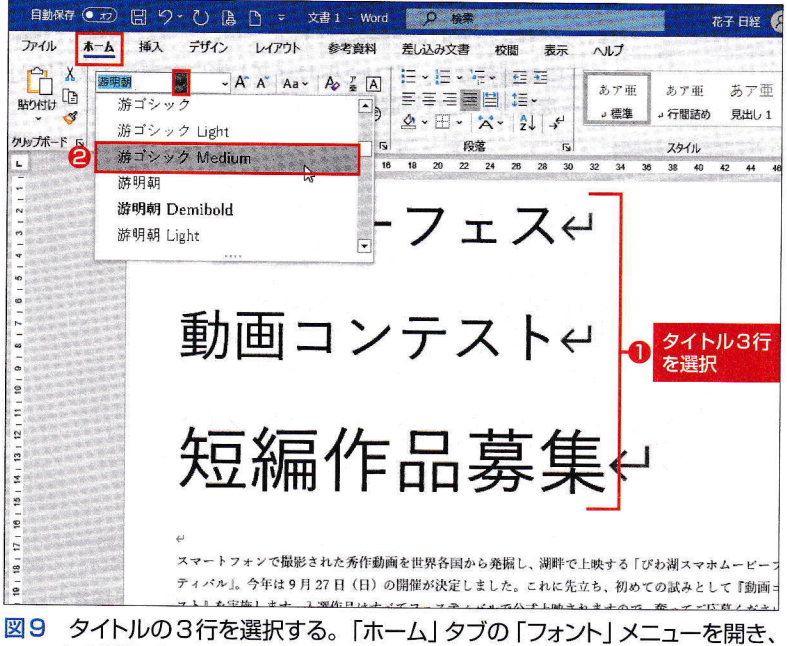

フォントを選択する。ここでは「游ゴシック Medium | を選んだ

ズを微調整したり、変更しながら適切な 大きさを見つけたりする場合に利用しよ う。ここでは [Ctrl] + [[] キーを4回押し て、タイトルの1~2行目を48ポイント から44ポイントにした(図6)。

このように、文字サイズはさまざまな 方法で調節できる。状況に応じて使い分 けよう。適切な文字サイズは、文字列の 役割などによって適宜検討する。作例で はタイトルの1~2行目と3行目の文字サ イズに差を付けて、3行目のメインタイト ルを目立たせた。タイトルの右側には円 形の文字枠を表示するので、それも考慮 してサイズを調節している。

なお、10.5ポイントの文字サイズはA4 文書の本文として読みやすい大きさなの で、リード文はそのままにする。

#### 本文は読みやすいUDフォントに

続いて、フォントの設定に移ろう。一 般的なビジネス文書では、タイトルや見 出しはゴシック体、本文は明朝体で表示 するのが基本。ただ、最近はさまざまな フォントが開発されていて、一概には決 め付けられない状況だ。フォントは文書 イメージを担う要素でもあるので、文書 の種類や目的に応じて選ぼう。

作例では、いくつかの候補を挙げて、 その中から動画コンテストの募集案内に ふさわしいフォントを選ぶことにした。

作例の募集案内は、「誰でも手軽に動画 を撮って応募してほしい」という思いを 込めるため、全体的に優しい印象に仕上 げたい。そこでタイトルのフォントには、 比較的細めだがタイトルにしても遜色な い「游ゴシック Medium」を使うことにし

80 日経パソコン 2020.4.13

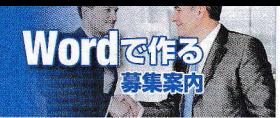

た(図7)。

リード文以下の本文は、読みやすさと 親しみやすさを重視したい。そこで誤読 が少なく認識しやすい「UDデジタル教科 書体 NP-R | を選んだ (図8)。実際の設 定は、「ホーム | タブの 「フォント | メニュ ーで行う (図9)。文字サイズと同じく、 マウスポインターを合わせたフォントは プレビュー表示されるので、設定前に確 認できる。リード文のフォントを変える ときは、下の空白行も選択しよう (図10 上)。これにより、以下に入力する文字列 も同じフォントで表示される。

なお、「UDデジタル教科書体」には 「NP-R」のほか、「N-R」「NK-R」「N-B」 「NP-B」「NK-B」 がある (図10下)。 種類 によって半角文字の形や全角文字の文字 間隔などが変わるので、好みに応じて選 ぼう。作例では、日本語の文字間隔は詰 めず、半角英数字が美しく表示される

# 行間を文字サイズに応じた間隔にする

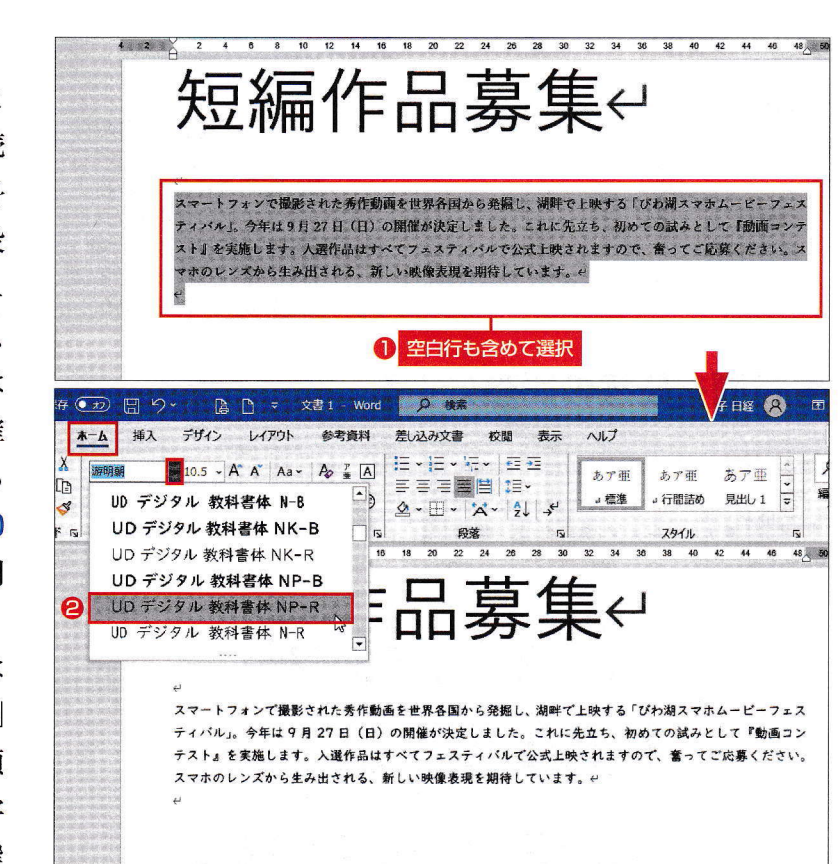

図10 リード文と下の空白行を選択する(上)。「ホーム」タブの「フォント」メ ニューを開き、フォントを選択する。ここでは「UDデジタル教科書体 NP-R」 を選んだ (下)

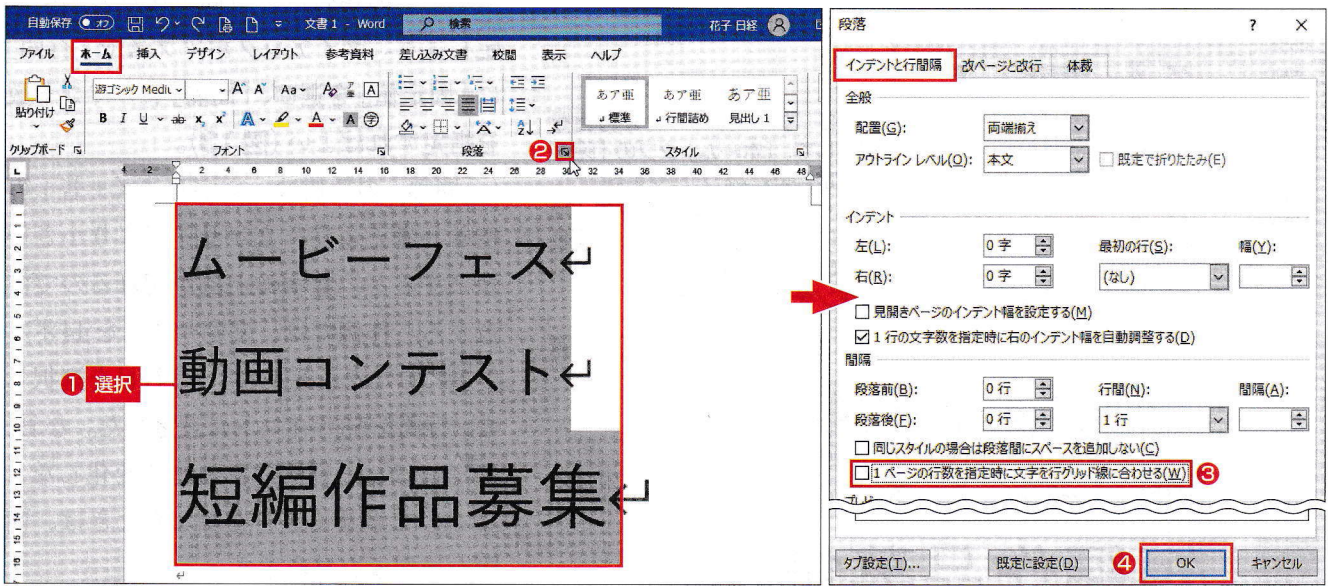

図11 タイトルの3行を選択して、「ホーム」 タブの 「段落の設定」 ボタンをクリックする (左)。 「インデントと行間隔」 タブの 「1ペー ジの行数を指定時に文字を行グリッド線に合わせる」 をオフにして、 「OK」 ボタンをクリックする (右)。 これで行間の制限が外れ、 文字 サイズに応じた行間になる

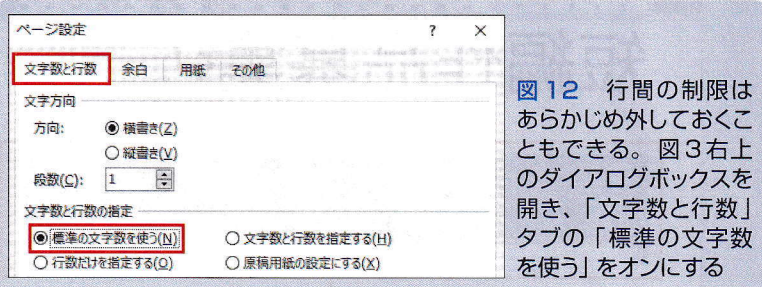

# ●行間を任意の間隔にする

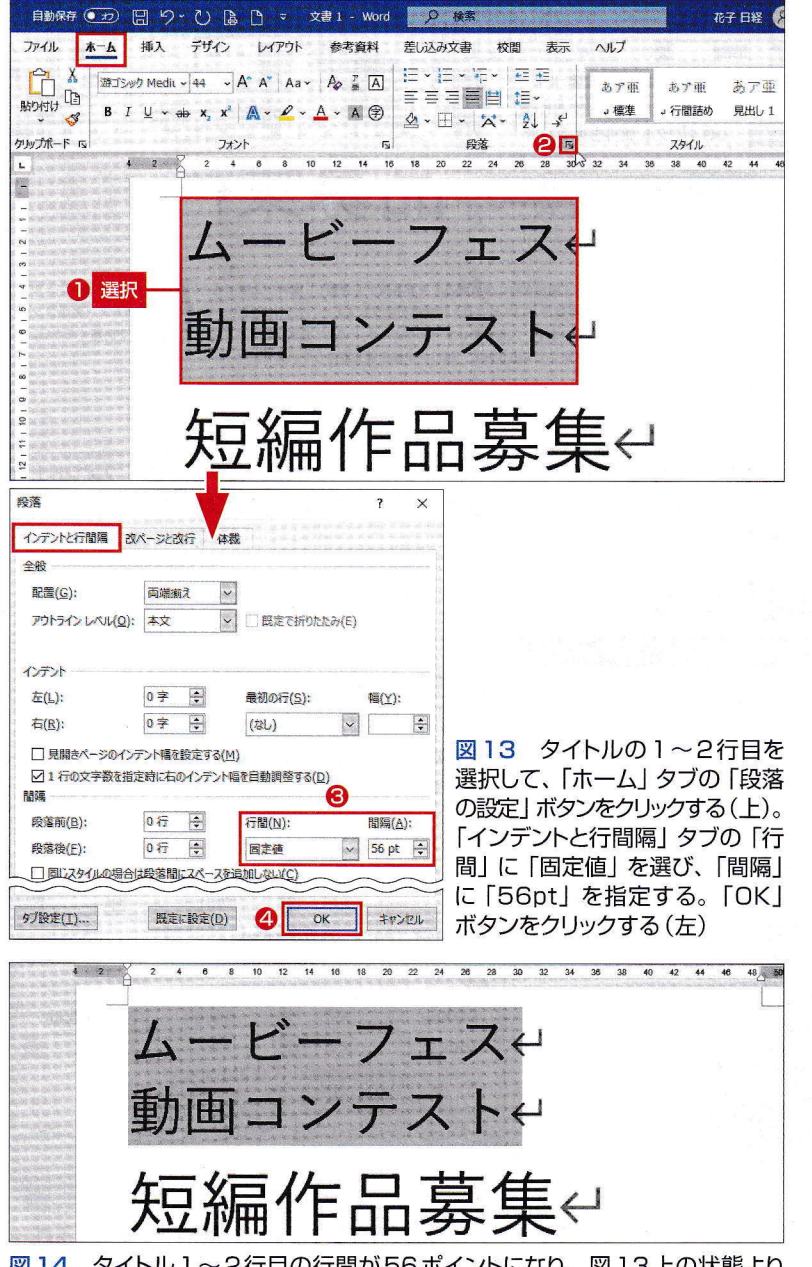

図14 タイトル1~2行目の行間が56ポイントになり、図13上の状態より もさらに詰まる

「NP-R」を選んだ。游フォントやUDデジ タル教科書体が使えない場合は、ほかの フォントを適宜選択しよう。フォントに よって文字のサイズ感が異なるので、必 要なら文字サイズを再調整する。

#### 行間をポイント数で指定する

文字サイズとフォントが決まったら、 行間の調整を行おう。Wordの行間は18 ポイントの倍数で増減する設定になって いるため、間隔が広がり過ぎることがあ る。これを防ぐには、行間の制限(18ポ イントの倍数)を外す操作をする(図 11)。これにより、行間は文字サイズに 応じて調整されるようになる。作例では タイトルの3行だけ行間の制限を外した が、文書全体の制限をあらかじめ外して おくことも可能だ (図12)。

文字サイズに応じた行間はフォントに よって異なるので、期待ほど詰まらなか ったり、逆に詰まり過ぎたりすることが ある。その場合は、行間を任意の幅に設 定しよう。ダイアログボックスで「行間」 に「固定値」を選び、「間隔」にポイント数 を指定すればよい (図13)。

「間隔」の数値は、文字サイズ+若干の 空きと考えよう。文字サイズより小さい 値にすると、文字の上部が切れるので注 意する。作例では、文字サイズを44ポイ ントにしたタイトルの1~2行目を選択し て、行間を56ポイントに設定した。なお、 固定値にした行間は自動的に変化しなく なる。文字サイズを変更したときは、間 隔が適切かを見直そう。

今回の作業はここまで。次回は、項目 を箇条書きで表示する方法を紹介する。

82 日経パソコン 2020.4.13

K

ビジネススキルアップ講座

第2回

# 10で作る 墓集案内

# 箇条書きの先頭に記号を付ける

見出しなど項目の先頭には箇条書き記号を付けると、見やすい表示になる。 記号は、内容に合わせて好みのスタイルに変更しよう。

文:伊佐 恵子

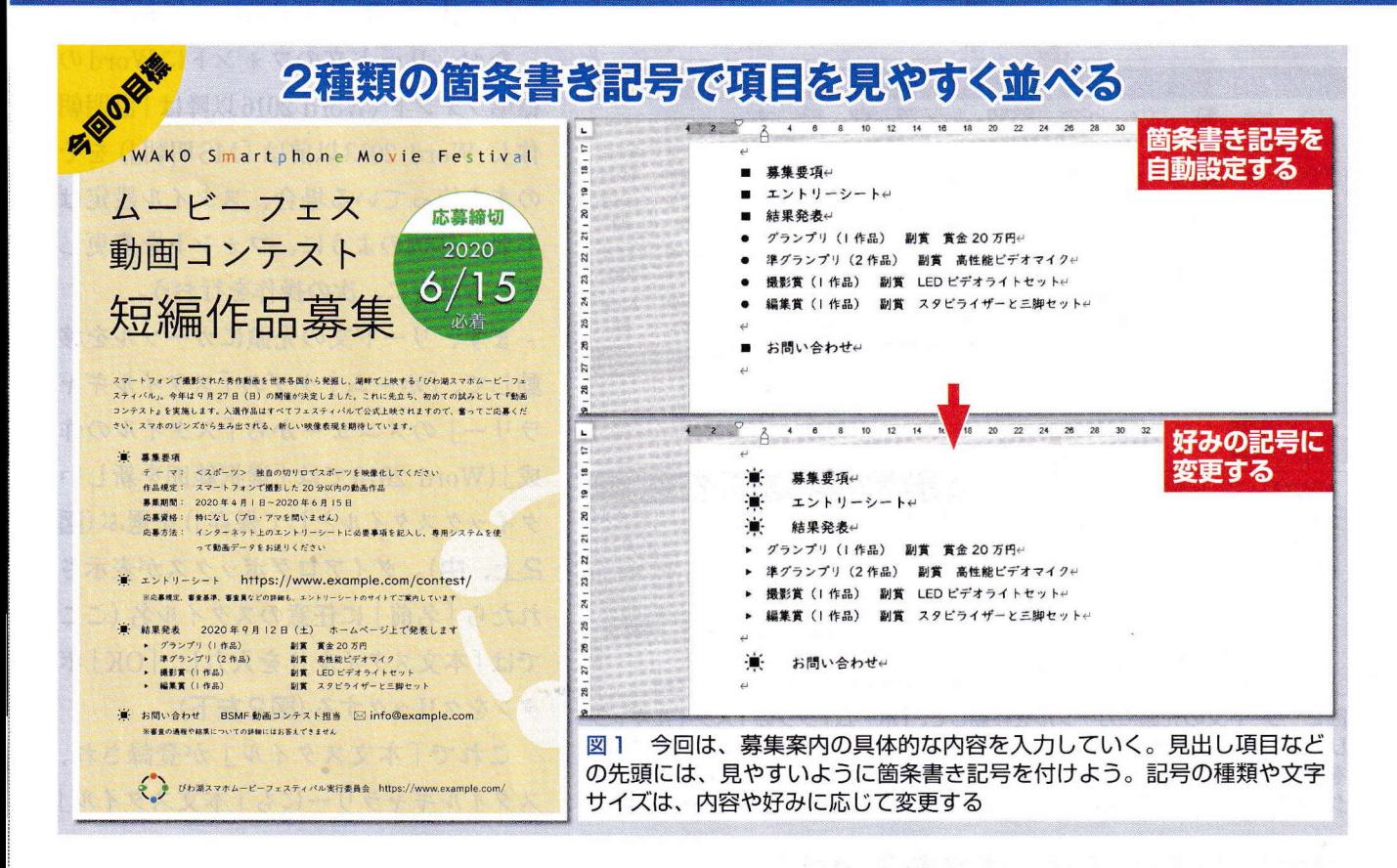

文書作りでは、複数の見出しを立てた り、内容を箇条書きにして並べたりする 作業を頻繁に行う。作例の募集案内でも、 「募集要項」「エントリーシート」「結果発 表」「お問い合わせ」の見出しを立て、そ れぞれの内容を箇条書きにする。

このように複数の項目を並べるときは、 先頭に記号を付け、文字列を字下げする と見やすくなる。今回は、この箇条書き のスタイルを自動設定してみよう (図1)。 記号の種類を絵文字から選んだり、記号 の文字サイズだけを一括変更したりする など、操作のこつを紹介する。

## 本文のスタイルを登録しておく

事前の準備として、リード文のフォン トなどを、募集案内の本文スタイルとし て登録しておこう。リード文には前回、

※Word 2010以降のバージョンについて解説しています。画面はMicrosoft 365 PersonalのWordです

日経パソコン 2020.4.27 79

#### | ニ サンプルファイル | B 動画で解説 https://nkbp.jp/npc

上記URLから、記事に関連したサンプルファイルをダウンロードできます。<br>また、日経バソコンの定期購読者は、動画による解説をご覧いただけます。

# ●本文のスタイルを登録する

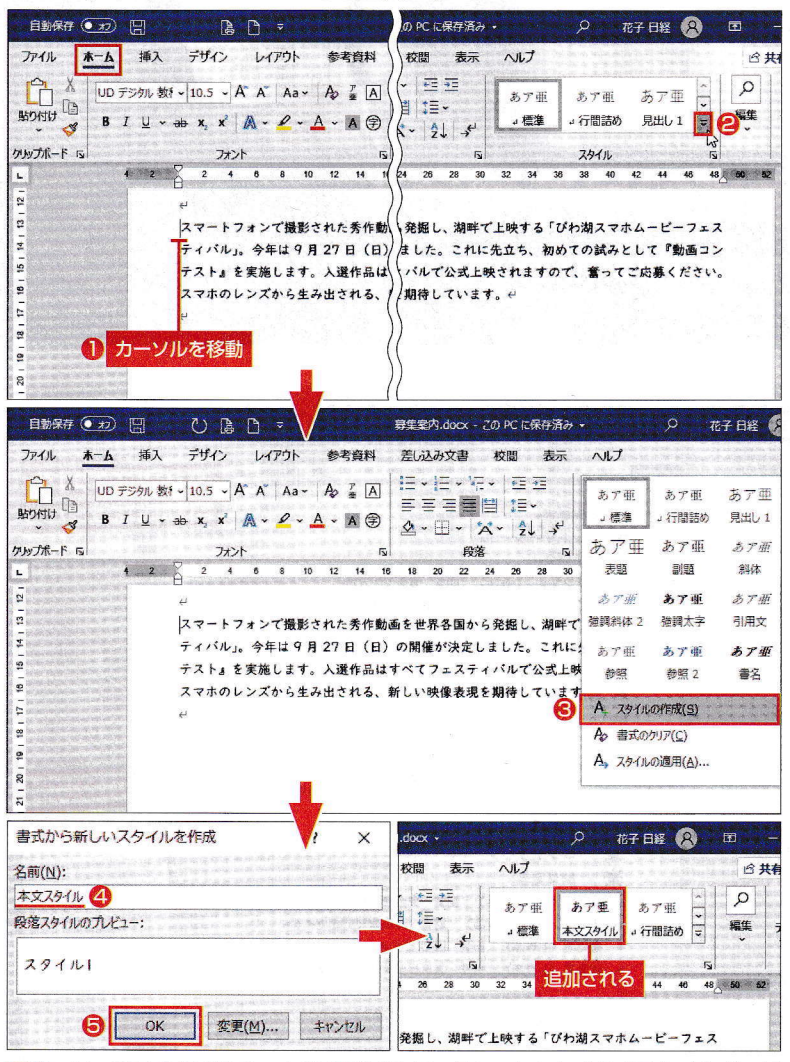

図2 リード文の先頭にカーソルを移動して、「ホーム」 タブの 「スタイルギャラ リー」にある「その他」ボタンをクリック (上)。メニューから「スタイルの作成」 を選ぶ (中)。「名前」にスタイル名「本文スタイル」を入力し、「OK」ボタンを クリック (左下)。スタイルギャラリーに 「本文スタイル」 が追加される (右下)

本文に使うフォントとして、「UDデジタ ル教科書体 NP-R | を設定した。文字サ イズなど、そのほかのスタイルは初期設 定のまま変更していない。

このスタイルを登録しておくと、箇条 書き記号を付けたり、文字サイズを変更 したりした段落のスタイルを、簡単に本 文スタイル (10.5ポイントのUDデジタル 教科書体 NP-R)に戻せるので便利だ。

なお、リード文のフォントにWordの 標準フォント (Word 2016以降は 「游明朝 体 |、Word 2013以前は 「MS明朝」)をそ のまま使っている場合、スタイル設定は 不要。作例のように、フォントを変更し ている場合に、次の操作を行おう。

まず、リード文の先頭にカーソルを移 動して、「ホーム」タブの「スタイルギャ ラリー | のメニューから 「スタイルの作 成」(Word 2010では「選択範囲を新しい クイックスタイルとして保存りを選ぶ(図 2上、中)。ダイアログボックスが表示さ れたら「名前」に任意のスタイル名(ここ では「本文スタイル) を入力し、「OK」ボ タンをクリックする (図2左下)。

これで「本文スタイル」が登録され、 スタイルギャラリーにも「本文スタイル」

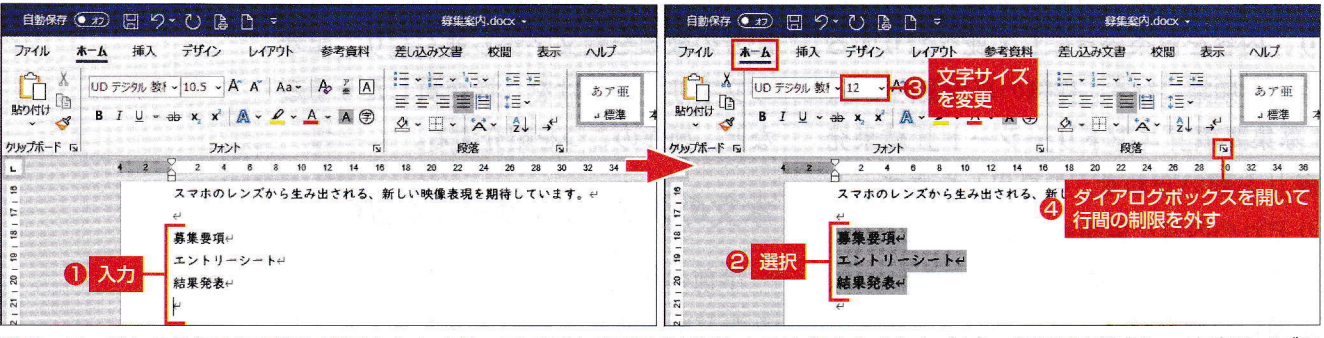

図3 リード文の2行下に見出し項目を入力する。ここでは3項目の見出しと空白行を入力した (左)。3項目を選択し、文字サイズを 12ポイントに変更する。続けて「段落の設定」ボタンをクリックしてダイアログボックスを開き、行間の制限を外す(右)

80 日経パソコン 2020.4.27

# ●本文の下に見出し項目を入力する

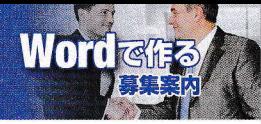

が追加表示される (図2右下)。スタイル の利用方法については、この後の作業で 紹介しよう。

準備ができたら、リード文の2行下か ら見出し項目を入力する。ここではまず、 3つの見出しを入力した (図3方)。見出 しの下には空白行も入れておこう。

見出しの文字サイズは、本文より大き い12ポイントに変更する (図3右)。行間 が大きく広がるので、行間の制限を外す 操作もしよう。手順は前回行った通り。 「ホーム」タブの「段落の設定」ボタンを クリックし、ダイアログボックスで「1ペ ージの行数を指定時に文字を行グリッド 線に合わせる」をオフにすればよい。本 文に明朝体を使っている場合は、見出し をゴシック体に変更するなど、必要に応 じてフォントも設定しよう。

#### 箇条書き記号を自動設定する

見出し項目のスタイルが決まったら、 先頭に箇条書き記号を付ける。3項目を 選択した状態で「箇条書き」メニューを 開き、記号 (行頭文字)を選ぼう (図4上)。 ここでは「■」を選択した。これで先頭に 「■」が表示され、見出し項目は少し字下 げされる (図4下)。記号と見出しの間に 程よい空間ができ、読みやすいレイアウ トになった。

このように「箇条書き | メニューで記号 を選ぶと、記号が自動表示されるだけで なく、字下げの設定も行われる。項目の 文字列が長くなって複数行になると、2 行目以降の行頭は1行目の文字列の先頭 にそろえられる。

この箇条書きのスタイルは次の段落に

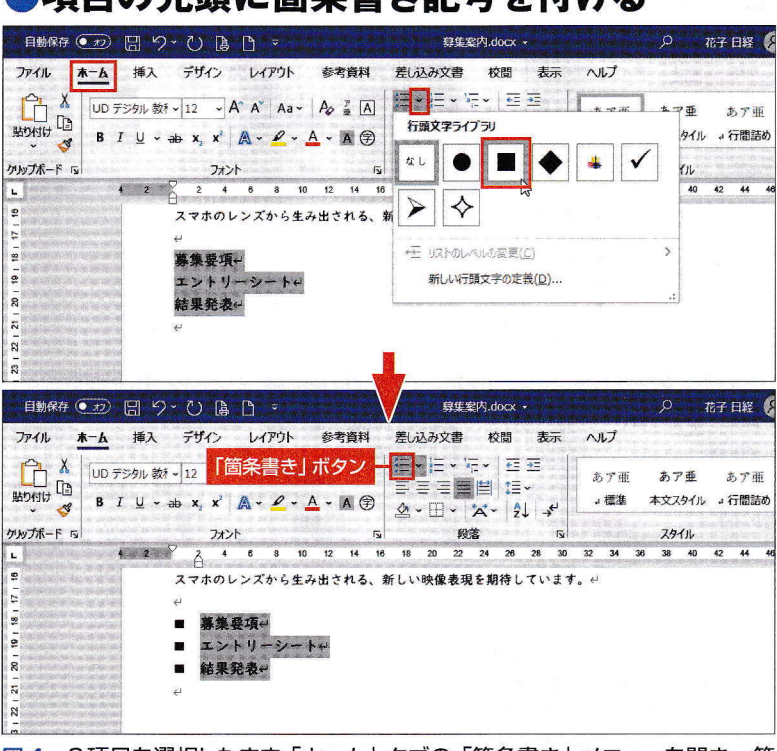

図4 3項目を選択したまま「ホーム」タブの「箇条書き」メニューを開き、箇 条書き記号 (行頭文字) のスタイルを選ぶ。ここでは「■」を選んだ (上)。選 択した項目の先頭に「■」が表示され、文字列は字下げされる(下)。なお、項 目を選択した状態で「箇条書き」ボタンをクリックすると、記号が消去される

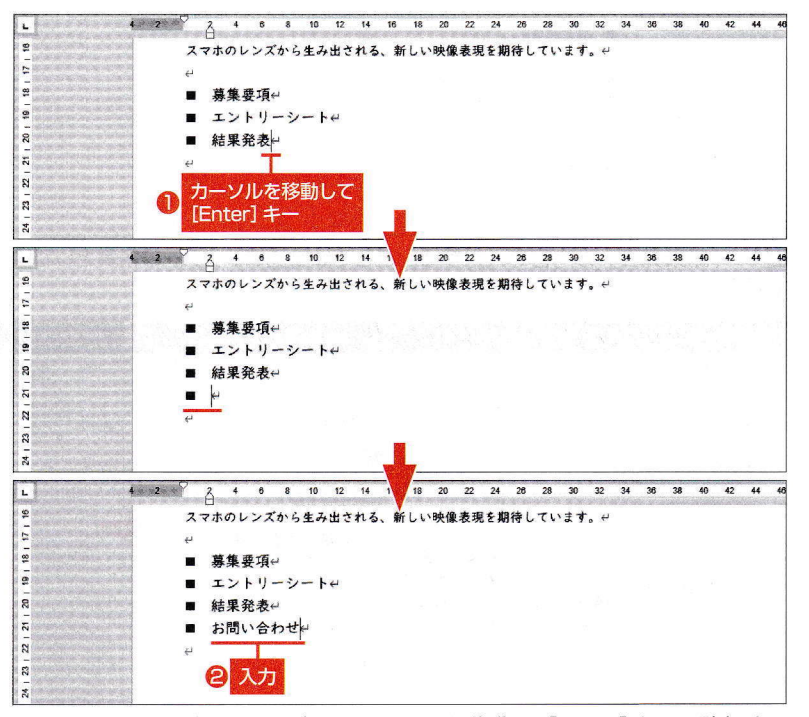

図5 3つめの見出し項目の末尾にカーソルを移動し、[Enter] キーで改行する (上)。新しい段落の先頭に「■」が表示される(中)。カーソル位置から4つめ の見出し項目を入力する (下)

日経パソコン 2020.4.27 81

# ●項目の先頭に箇条書き記号を付ける

▶下の階層の項目に別の記号を付ける 日勤保存 (五) 日 ウ : () 高 门 花子日経 ファイル ホーム 挿入 デザイン レイアウト 参考資料 差し込み文書 校閲 表示 ヘルプ  $\boldsymbol{\Theta}$  $\begin{picture}(180,170) \put(0,0){\line(1,0){150}} \put(15,0){\line(1,0){150}} \put(15,0){\line(1,0){150}} \put(15,0){\line(1,0){150}} \put(15,0){\line(1,0){150}} \put(15,0){\line(1,0){150}} \put(15,0){\line(1,0){150}} \put(15,0){\line(1,0){150}} \put(15,0){\line(1,0){150}} \put(15,0){\line(1,0){150}} \put(15,0){\line(1,0){150$  $\sum_{n=1}^{K}$  UD デジタル 数 - 12 -  $A^*$   $A^*$  | Aa・ <sup>1</sup>|||1嚢 |1菫 ll三 あア亜 あア亜 81」 XX AV′ AΘ 本文スタイノ 」行間詰め  $\Delta \cdot \mathbb{H} \cdot \mathbf{A} \cdot \mathbf{2} \cdot \mathbf{A}$ **かんプボード is** フォント 段落 スタイル  $\sqrt{2}$  $\begin{array}{c|cccc}\n & 4 & 6 & 8 \\
\end{array}$ 14 16  $28 28$  $10 12$  $\frac{1}{2}$  $\frac{1}{20}$  $22 \t 24$ 30  $\overline{32}$  $38 + 40$  $\frac{1}{42}$  $\frac{1}{44}$ ■ 募集要項← ■ エントリーシートッ  $\overline{3}$ ■ 結果発表→ **DECK** ■お問い合わせい 1 行を追加する  $24$ dα '□ Vひ <sup>D</sup> 花子日経 **ホーム 挿入 デザイン レイアウト** 参考資料 差し込み文書 校閲 ファイル 表示  $NU$ | |□ AA A.r' Ar; .111: あア亜 あア亜 三三三国目 11 **B**  $I \sqcup \cdot \Rightarrow X_2 \times \land \land \neg \emptyset \cdot \land \neg \land \neg \land \neg \land \bigcirc \bigcirc$ **4 檀進 、行間詰**  $|\mathbf{A} - \mathbf{A}|$ グリップボード は  $\underset{4}{\text{Tr}}\rightarrow$ 殿落  $\overline{R}$ スタイル  $128$  $\frac{1}{10}$  $\frac{1}{12}$ 14 16 18 20 22 24  $28^{28}$  $\frac{1}{30}$  $\overline{32}$  $\frac{1}{40}$ ■ 募集要項e E エントリーシートe  $\overline{\mathbf{a}}$ ■ 結果発表e  $\overline{z}$  $\overline{a}$ ■ お問い合わせ←  $23<sub>1</sub>$ 本文のスタイルになる  $24.$ 

図6 3つめの見出し項目末尾で改行し、下に新しい行を追加する。新しい行 にカーソルを置いた状態で、スタイルギャラリーの「本文スタイル」をクリック する(上)。追加した行が本文のスタイルになる(下)

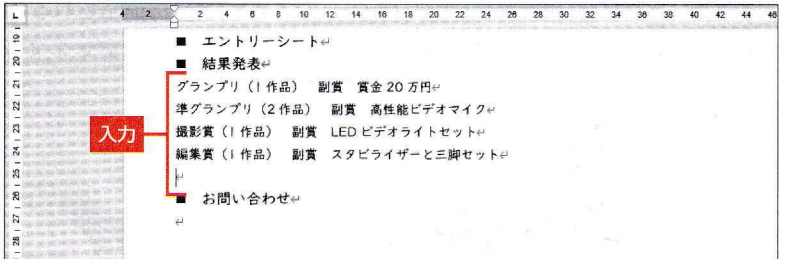

図7 「結果発表」の内容を入力する。ここでは動画コンテストの各賞として4 項目を入力した。下には空白行を入れる

も引き継がれるので、そのまま続きの項 目を入力していける。作例では、3つめ の見出し項目「結果発表」の末尾で改行 し、4つめの見出し項目「お問い合わせ」 を入力した (図5)。

#### 一気に本文スタイルに戻す

続いて「結果発表」の内容を入力する ため、改めてこの見出し項目の下に行を 追加する (図6上)。新しい行は下の階層 になるので、上の階層の「■」の記号は 不要。箇条書きのスタイルを解除しよう。 取り消しは、「ホーム」タブの「箇条書き」 ボタンをクリックしたり、改行直後にも う一度 [Enter] キーを押したりして行う ことができる。ただしこの方法だと、12 ポイントの文字サイズ、制限を外した行 間の設定はそのまま残ってしまう。

そこで、先ほど登録した本文スタイル の出番だ。新しい行にカーソルを置いた まま、スタイルギャラリーの「本文スタイ ルーをクリックすると、追加した行が一 気に本文のスタイルに戻る (図6下)。箇 条書き記号や字下げの設定が解除される だけでなく、文字サイズや行間も初期設

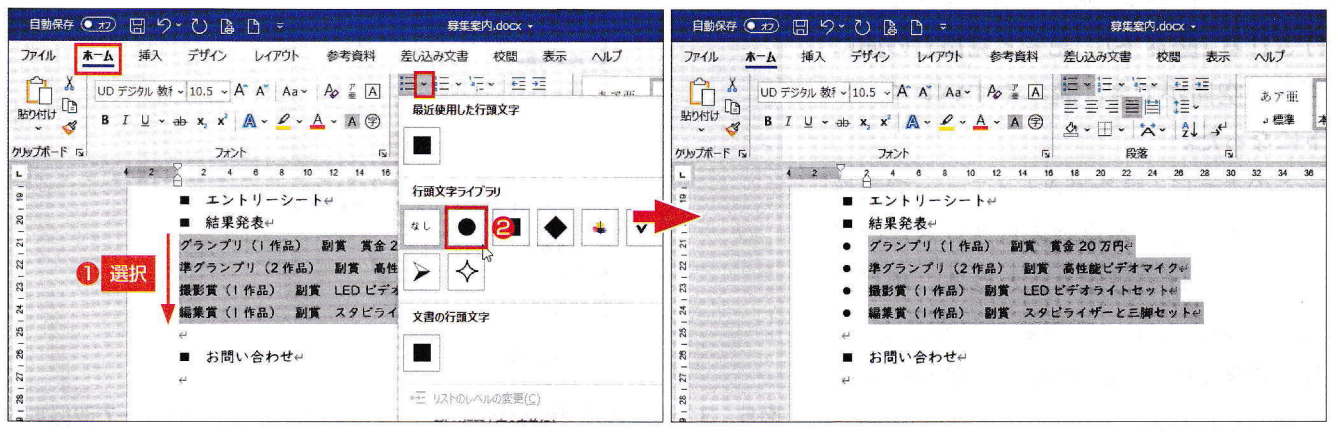

図8 4項目を選択して、「ホーム」タブの「箇条書き」メニューから箇条書き記号のスタイルを選ぶ。ここでは「●」を選んだ (左)。 選択した項目の先頭に「●」が表示され、文字列は字下げされる(右)

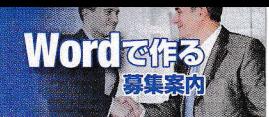

定になる。なお、リード文にWordの標 準フォントを使っていて「本文スタイル」 を登録しなかった場合は、スタイルギャ ラリーの「標準 | をクリックする。

本文スタイルの行には「結果発表」の4 項目を入力して、先頭に別の箇条書き記 号「●」を付けよう (図7、図8)。

#### 好みの記号を一覧から選ぶ

箇条書き記号は、「箇条書き」メニュー にない記号に変更することも可能だ。ビ ジネス文書ならオーソドックスな「■| や 「●」でもよいが、募集案内の見出しには もう少し目立つ記号を使いたい。記号は ダイアログボックスの一覧から選べるの で、別の記号を検討してみよう。

まず、変更する記号「■| をクリック し、「箇条書き」メニューから「新しい行 頭文字の定義 | を選択する (図9)。ダイ アログボックスが表示されたら「記号 | ボ タンをクリックする (図10左)。

これで別のダイアログボックスが開き、 記号が一覧表示される (図10右)。記号 を表示するフォントには「Wingdings」や 「Segoe UI Symbol」などがあるので、切 り替えて利用しよう。

作例では「フォント」に「Segoe UI Symbol | を選び、一覧をスクロールしな がら記号を検討した。選んだのは、「■ の周囲に光を思わせる線が付いた記号。 ひらめきやアイデアを連想させるデザイ ンなので、募集案内にはふさわしいと判 断した。

なお、記号を選択すると「文字コード」 に対応する文字コードが表示される。図 10右で選んだ記号は「E20E」と表示され

#### )先頭の簡条書き記号を変更する

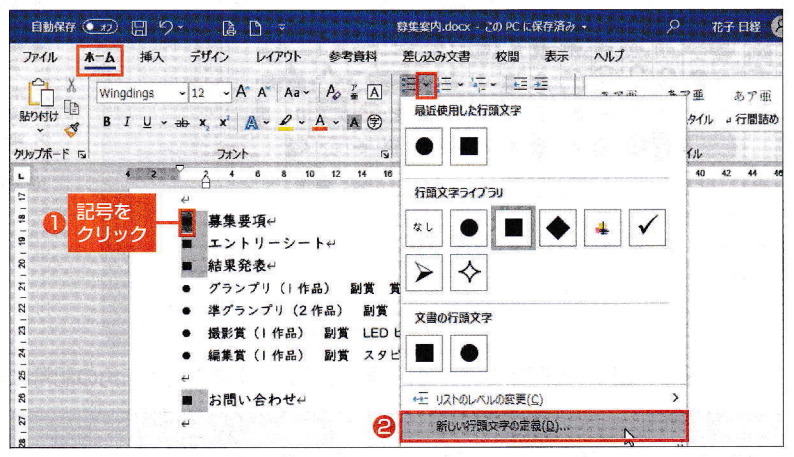

図9 変更する記号 [■] をクリックする。全ての [■] が選択されたら、 [ホ−<br>ム | タブの [箇条書き | メニューから [新しい行頭文字の定義 | を選ぶ

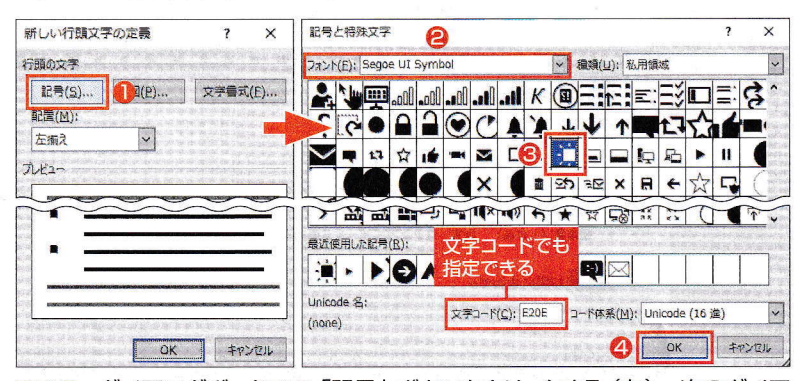

図10 ダイアログボックスで「記号」ボタンをクリックする (左)。次のダイア ログボックスで「フォント」に「Segoe UI Symbol」を指定。記号の一覧から 行頭文字を選び、「OK」 ボタンをクリックする (右)

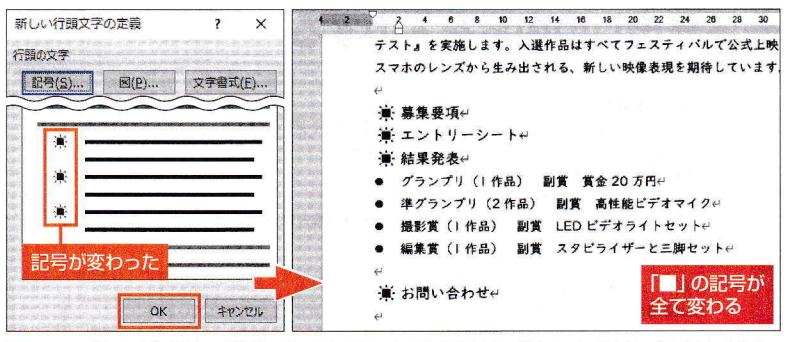

図11 前のダイアログボックスに戻ったら 「OK」 ボタンをクリックする (左)。 「■」が全て、図10右で選んだ記号に変わる(右)

た。記号は、この文字コードで指定する こともできる。よく利用する記号の文字 コードを控えておくと、一覧から探す手 間が省ける。

前のダイアログボックスに戻ったら、

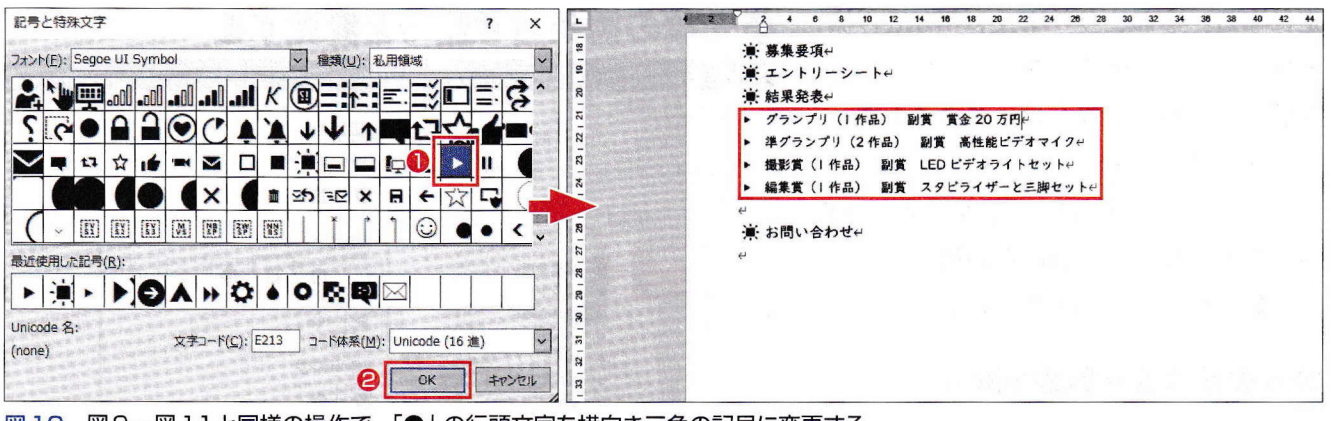

図12 図9~図11と同様の操作で、「●」の行頭文字を横向き三角の記号に変更する

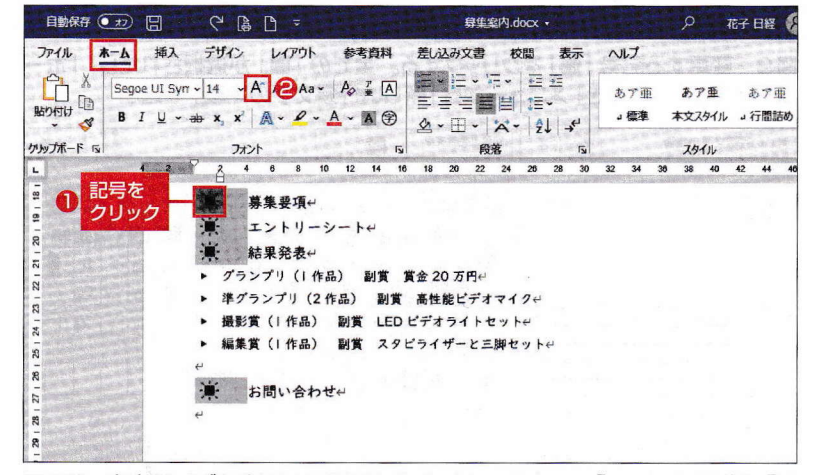

図13 文字サイズを変更する記号をクリックして選択し、「ホーム」 タブの「フ ォントサイズの拡大」 ボタンを 1 回クリックする。 これで記号が 12 ポイントか ら14ポイントに変わる

# ●各見出しの内容を入力する

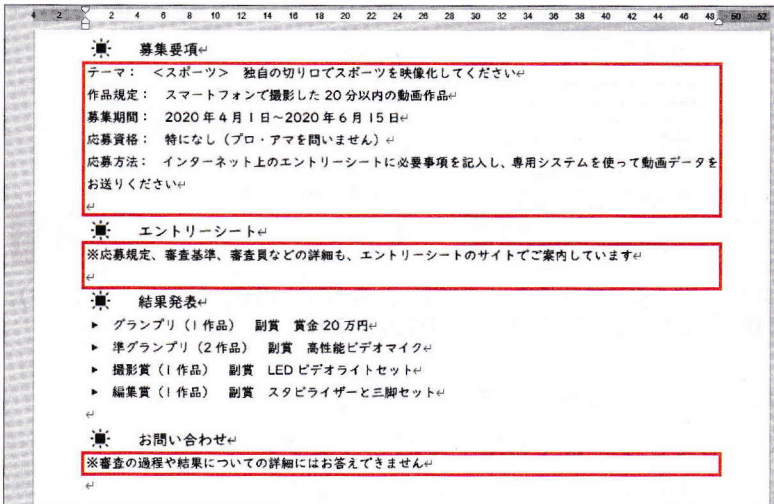

図14 図6の要領で見出し項目の下に本文スタイルの行を追加し、それぞれ の内容を入力する。次の見出しがある場合は空白行も入れる。なお、行頭の「※」 は直接入力した。「こめ」の読みで変換できる

「プレビュー」で記号が変更されたのを確 認する (図11左)。「OK」ボタンをクリッ クすると、全ての「■」が新しく選んだ記 号に変わる (図11右)。

4つの項目に付けた「●」の記号も、同 様の操作で変更しよう (図12)。作例で は、横向きの小さな三角形 (文字コード E213)に変更した。

このように、箇条書き記号のスタイル は一括して変更できる。文字サイズを変 更する場合も、記号をクリックで選択し、 サイズを選べばよい。ここでは「ホーム」 タブの「フォントサイズの拡大 | ボタンを 1回クリックして、全ての記号サイズを 12ポイントから14ポイントに変更した(図 13)。なお、記号のサイズを大きくする と、後ろの文字列がさらに字下げされる ことがある。作例でも、記号と見出しの 間隔が広がってしまった。この間隔は、 次回の操作で修正する。

ほかの見出し項目の内容も、それぞれ 入力しよう (図14)。「募集要項」の内容 には「テーマ」から「応募方法」までの5 項目があるが、このままでも各項目が見 やすいので、箇条書き記号は付けないこ とにした。